**Web Norge** Hegglia 2A, 4622 Kristiansand S

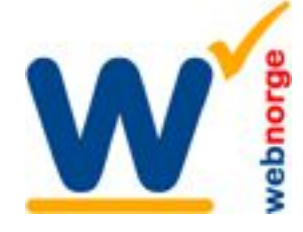

Tlf: 38 01 11 02 Faks: 21 55 76 59 Mobil: 905 17 609 Epost: post@webnorge.no Orgnr: 979155646 Bank: 30001062500

Side 1/4

# **Hvordan redigere bildegalleri i Joomla 2.5**

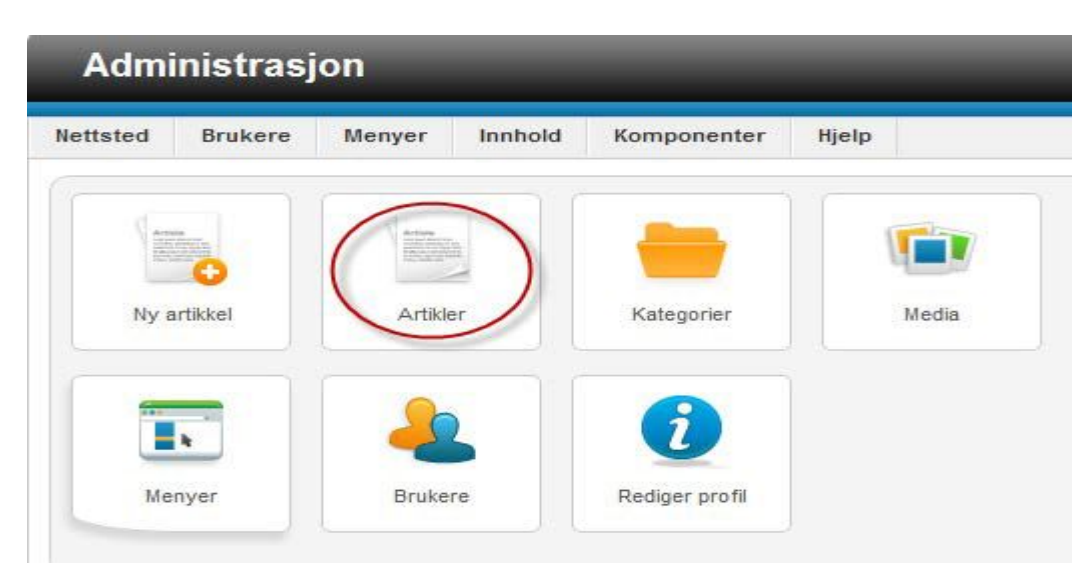

For å endre en side/artikkel i Joomla logger du inn. Velkomstskjermen er denne. Klikk på artikler. Åpne artikkelen du ønsker bildegalleri på, eller opprett en ny artikkel som beskrevet i egen bruksanvisning for artikler.

Altså; åpne en artikkel eller lag en ny artikkel.

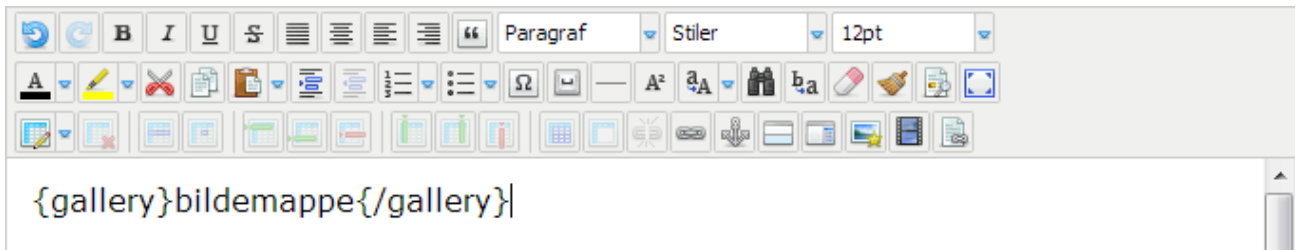

Bildegalleriene vi bruker er plugins. Dvs du setter dem inn med en tag/kommando: {gallery}bildemappe{/gallery}

Skriver du {gallery}bilder2013{/gallery} skal du lage mappen bilder2013 og laste bilden opp i den.

Du kan sette kommandoen hvor inn som helt, gjerne med tekst over og under. Neste skritt er å laste opp bildene.

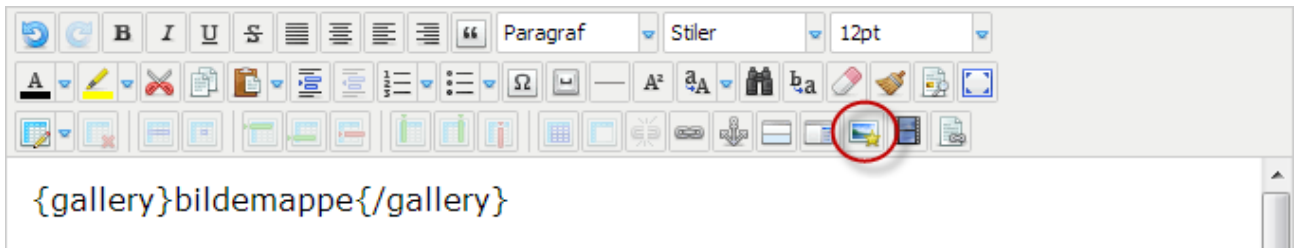

Klikk på bildeikonet i editoren (merket med rød ring.)

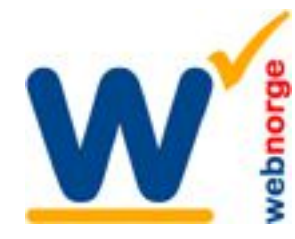

## **Web Norge** Hegglia 2A, 4622 Kristiansand S

Tlf: 38 01 11 02 Faks: 21 55 76 59 Mobil: 905 17 609 Epost: post@webnorge.no Orgnr: 979155646 Bank: 30001062500 www.webnorge.no

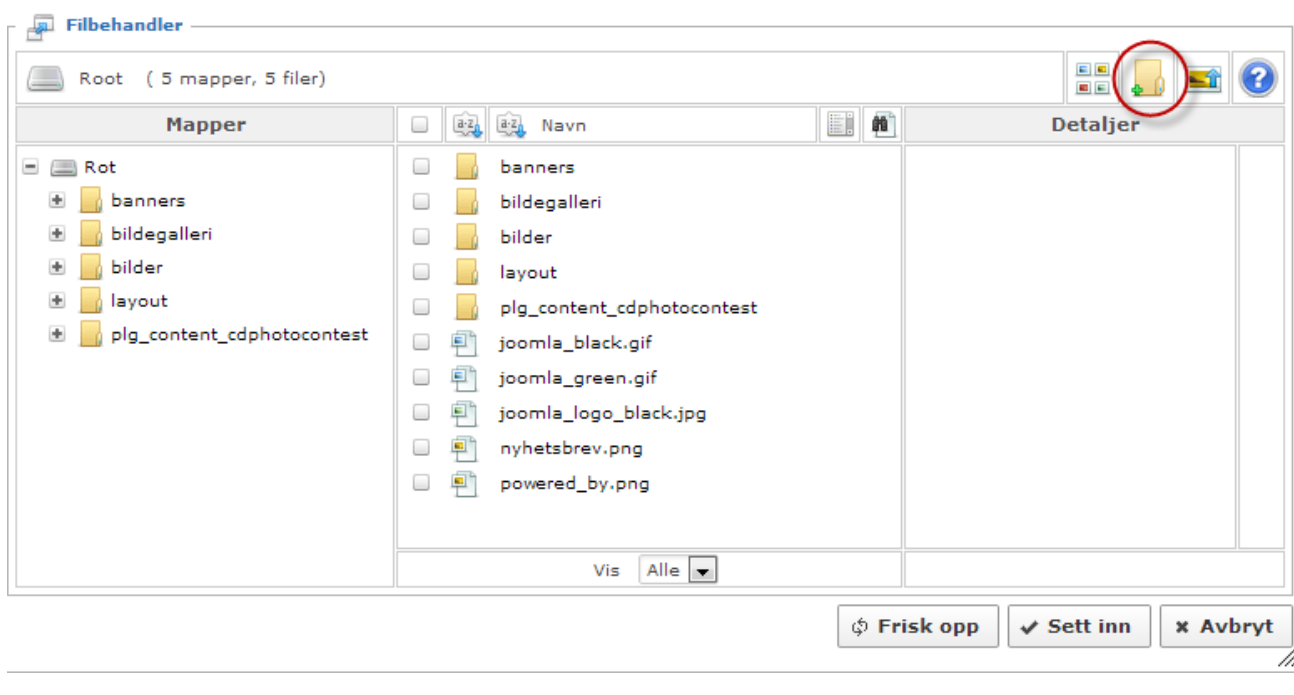

Lag en ny mappe. F.eks bilder2013 Klikk deg inn i mappen.

last så opp bildene i mappen som beskrevet på neste side.

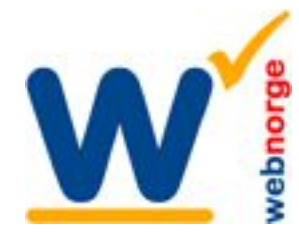

#### **Web Norge** Hegglia 2A, 4622 Kristiansand S

Tlf: 38 01 11 02 Faks: 21 55 76 59 Mobil: 905 17 609 Epost: post@webnorge.no Orgnr: 979155646 Bank: 30001062500 ww

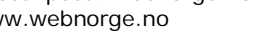

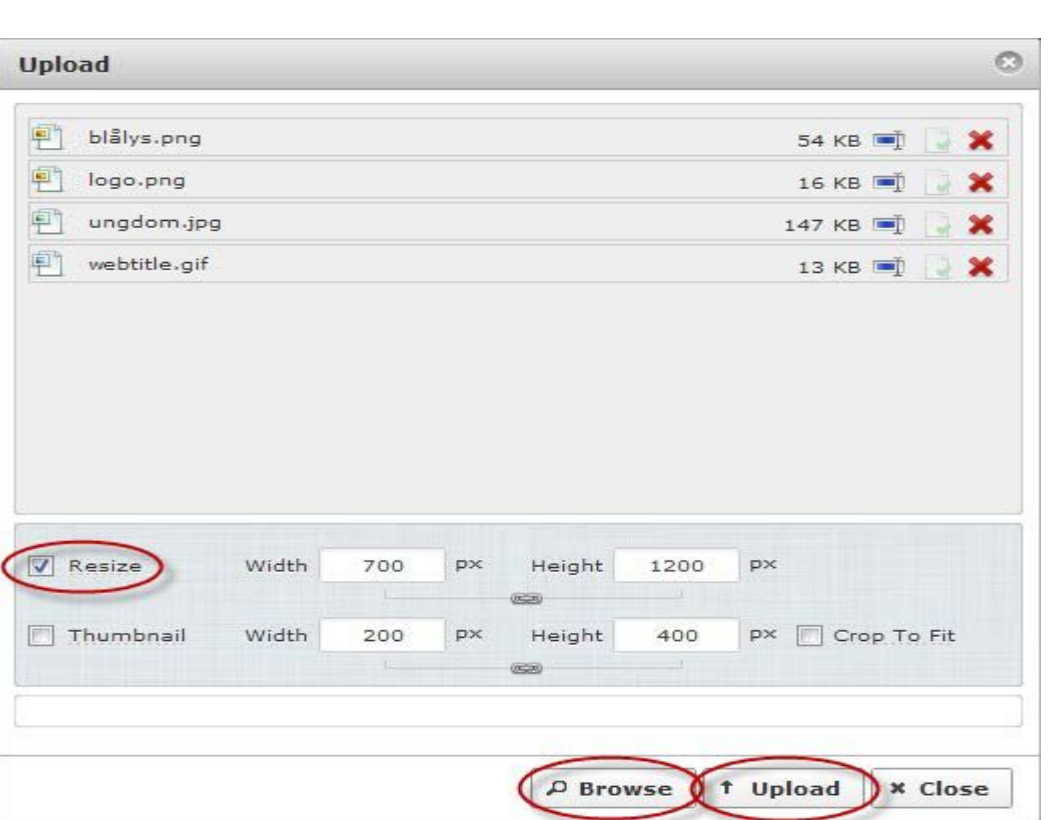

### **Laste opp bilder**

Bildeopplasteren er suveren. Klikk Browse/Bla i gjennom knappen i bunnen av vinduet. Velg bilder på din datamaskin.

PS; skal du velge flere bilder i samme mappe holder du CTRL knappen på tastaturet mens du klikker på dem du vil laste opp.

Kryss av på boksen RESIZE.

Bilden vil da bli skalert ned til spaltebredden på siden. Har du et høydebilde som skal fylle halve spalten, kan du skrive inn width/bredde 300.

Kryss av på Thumbnail om du vil ha en liten kopi av bildet. Også her kan du overstyre størrelsen.

Last opp bildene:

Klikk på Upload/Last opp knappen. Du ser fremdriften på bildenavnene oppe. Vinduet lukker seg og du er tilbake til bildevelgeren. Klikk på bildet som du vil sette inn på siden.

I neste og siste avsnitt retter vi komandoen til mappenavnet du nettop laget. I vårt eksempel 'bilder2013'.

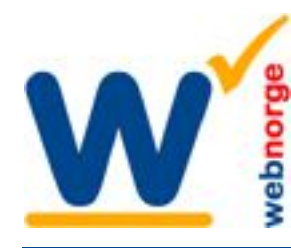

Tlf: 38 01 11 02 Faks: 21 55 76 59 Mobil: 905 17 609 Epost: post@webnorge.no Orgnr: 979155646 Bank: 30001062500

Side 4/4

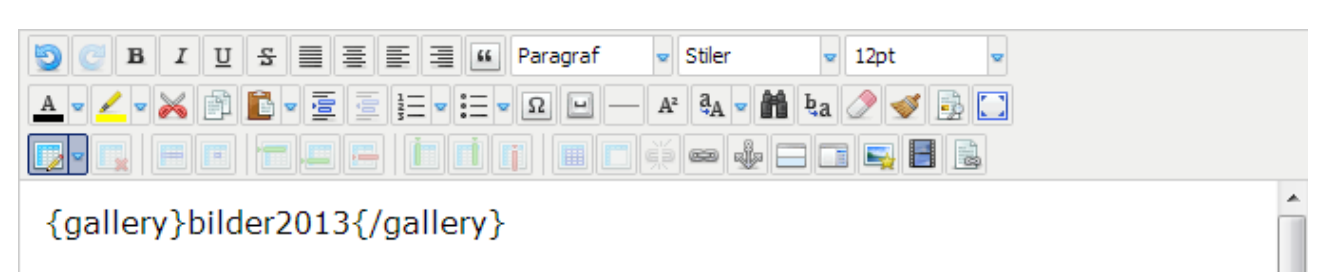

Vi retter kommandoen til {gallery}bilder2013{/gallery}

Lagre! Thats it!

## **Oppsummering**

Du lager en ny mappe og laster bildene til bildegalleriet opp i denne. Du setter inn denne kommandoen i en artikkel: {gallery}mappenavn{/gallery}

--

Med litt trening så blir dette en lek. Lykke til :-)

*Mh Jan Olav Bollmann Web Norge www.webnorge.no*